# Upute za prijavu na Outlook aplikaciju

### 1. Otvorite Outlook aplikaciju

Potražite Outlook ikonu na radnoj površini ili pronađite Outlook aplikaciju u izborniku Start.

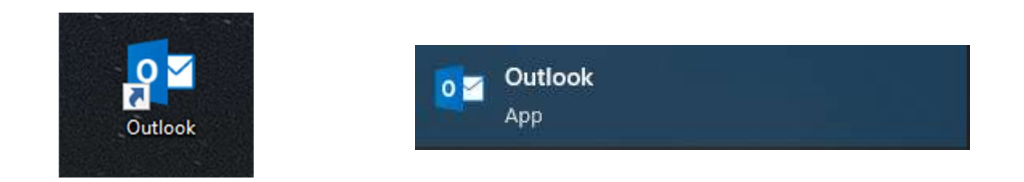

Dvaput kliknite na Outlook ikonu kako biste pokrenuli aplikaciju.

#### 2. Podešavanje profila

- Kada ste pokrenuli Outlook pojavit će se prozor u kojem moramo upisat naziv profila, napišite "Outlook".
- Nakon toga kliknite "U redu"

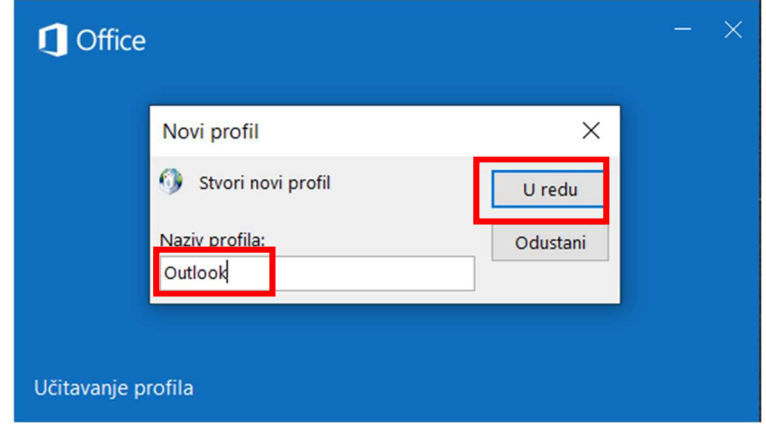

# 3. Unošenje podataka za prijavu

 $\leftarrow$ 

- · Unesite svoju e-mail adresu od Veleučilišta (npr. korisnik@veleri.hr)
- · Nakon što unesete e-mail, kliknite na "Poveži se"

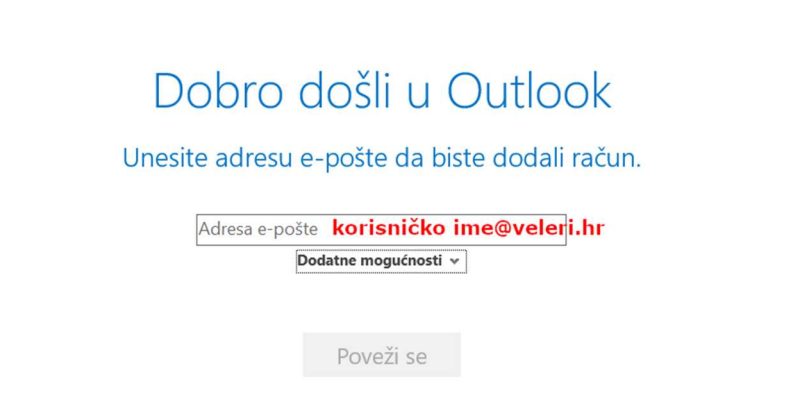

· Nakon toga će pitat da odaberemo vrstu računa. Moramo odabrat "Office 365"

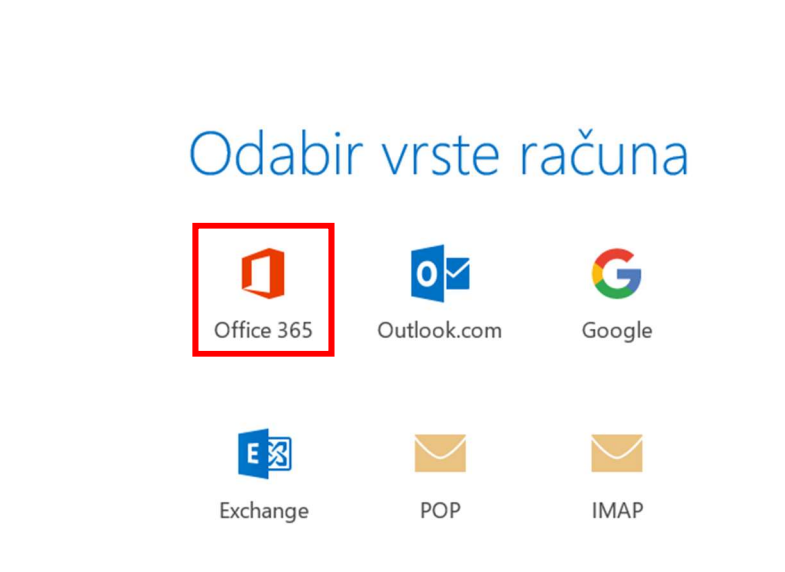

 $\times$ 

- Kada smo odabrali "Office 365", otvara se prozor od AAI@EduHr za unos podataka.
- · Za "Username" se unosi vaša AAI@EduHr korisničko ime (npr. korisnik@veleri.hr)
- Za "Password" se unosi vaša lozinka od AAI@EduHr
- Kada ste unijeli sve podatke, kliknite na "Login"

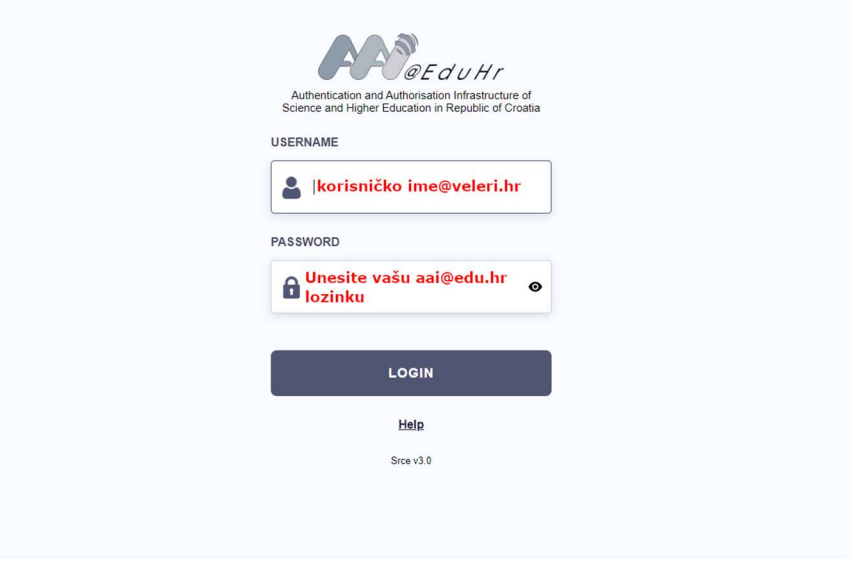

- Ako smo ispravno unijeli podatke, prikaže se prozor da je uspješno dovršeno postavljanje računa
- Moramo ODZNAČIT "Postavi Outlook Mobile i na mojem mobitelu"
- $\bullet$  Kliknite na "U redu"

## 4. Pregledavanje pošte

Nakon uspješne prijave, otvorit će se Outlook aplikacija.

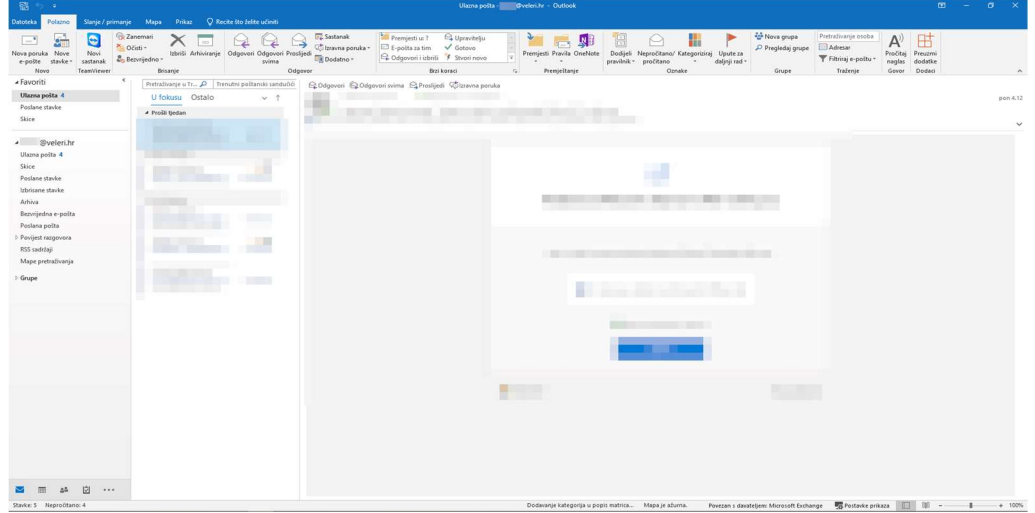